Power Up Your Car

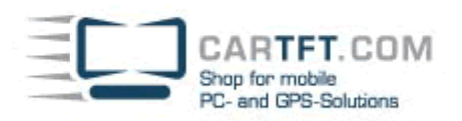

## **Smartphone-Uplink SPU700 (Android)**

In this manual you will find installation instructions for Android.

You need :

- Smartphone-Uplink Display SPU700
- Smartphone-Uplink apps f. Android
- A rooted Android smartphone with Bluetooth and HDMI o. MHL
- An HDMI-cable (or MHL-to-HDMI-adapter o. MHL-VGA-adapter)
- 1.) Connect your smartphone with the Smartphone-Uplink Display. (eg. by HDMI, MHL or VGA)
- 2.) Install the app "CTFSmartUplinkService.apk" and the app "CTFSmartUplink.apk". You can either install these two apps directly or through Google Play-Market. (You will find them easily by searching for "cartft".)
- 3.) Activate Bluetooth and pair your smartphone with the Smartphone-Uplink display. The required **Bluetooth-PIN is : 1234**

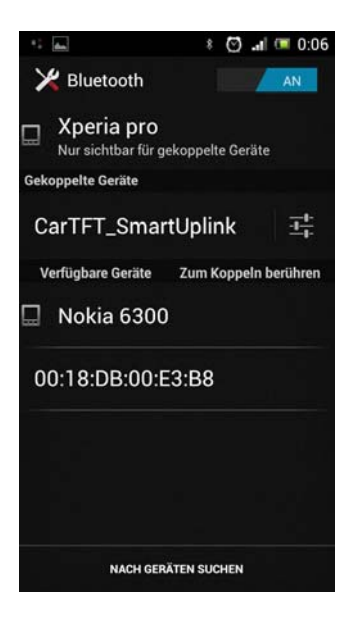

4.) Start the app "SmartphoneUplink" and choose "Connect with SmartphoneUplink device". After some seconds the touchscreen is connected and can be used.

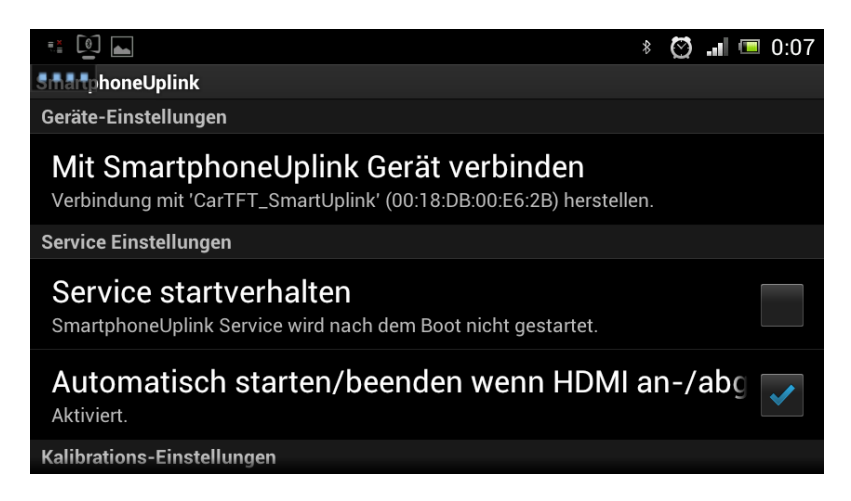

If touchscreen is not accurate, you can perform a calibration in the app.

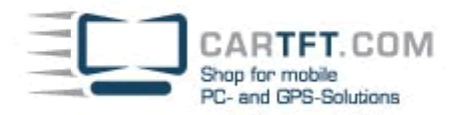

## **Notes / Hints**

To force your Android system to permanent "Landscape"-mode there are many (free) apps available. An example is eg. "Rotation Locker" (https://play.google.com/store/apps/details?id=com.devasque.rotationlocker)

## **Troubleshooting**

If touchscreen connection is not working, then first verify that your smartphone is ROOTed correctly. Also you need to ensure that the 2 Smartphone-Uplink apps are allowed to get superuser-rights.

Important : As the Smartphone-Uplink app is storing its settings on the SD-card, you need to ensure that your smartphone has no USB-connection to a PC, while you install it.

If it still is not working, then we need a log file to help you:

- 1.) Install the app "alogcat" (https://play.google.com/store/apps/details?id=org.jtb.alogcat)
- 2.) Establish the Bluetooth-connection to Smartphone-Uplink display.
- 3.) Try to connect to the Smartphone-Uplink display in the SmartphoneUplink-app.
- 4.) Operate the touchscreen of Smartphone-Uplink display for some seconds. (even if there is no reaction on your smartphone)
- 5.) Open the app "alogcat", clicken on the search-button and enter "uplink"
- 6.) In options menu choose "Save". This will save the log file on your SD-card.

Send us the log file by email (support@cartft.com)

 In addition you also can send us these files, which are saved on the root of your SD-card : SmartphoneUplinkSettings.db SmartphoneUplinkSettings.db-journal SmartphoneUplinkDevices.txt

Author: Oliver Aigner - CarTFT.com Date: October 2012